## **Liberty Reinstall Guide MSDE install to new installer with 3.6b with SQL 2008**

This guide focuses on removing the Microsoft SQL Server Desktop Edition to allow our new installer to add MS SQL 2008 Express

Quick overview

- 1. Make a backup
- 2. Remove MSDE
- 3. Run the 3.6b setup
- 4. Run the new database update utility

Detailed Steps

- 1. Make a backup of your data
	- a. Go to the Start Menu and open My Computer

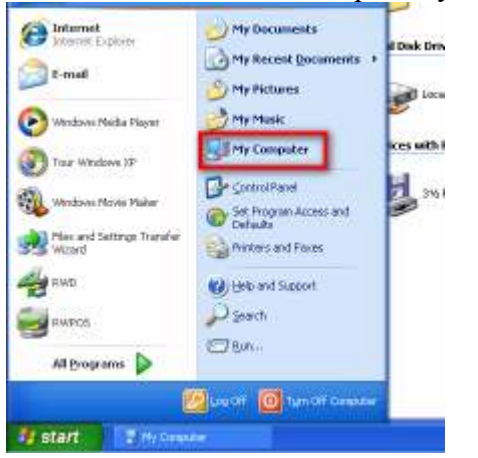

The icon may also be on your desktop if you do not see in on your start menu

b. Open the RWD Folder:

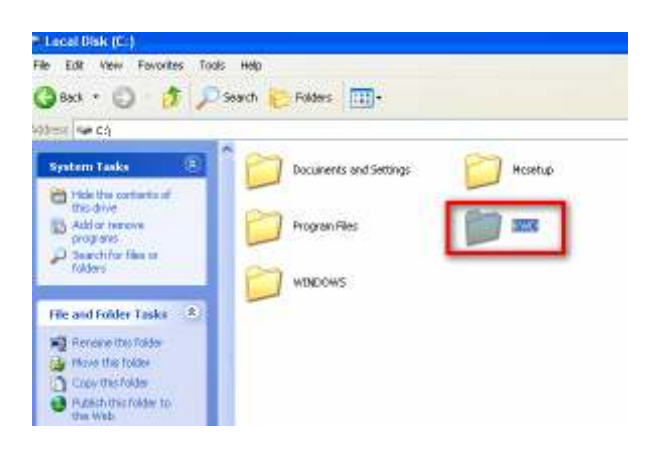

c. Look for a program called rwdback:

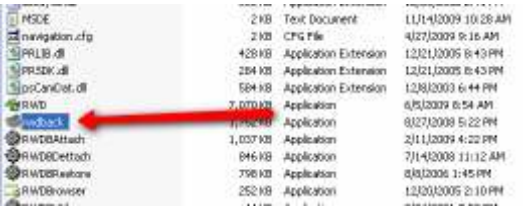

- d. We want to make a copy of the database, if you have any letters, images, templates, and events you would like to keep a copy of, ensure the proper checkboxes are selected up at the top as well.
- e. Click the backup button:

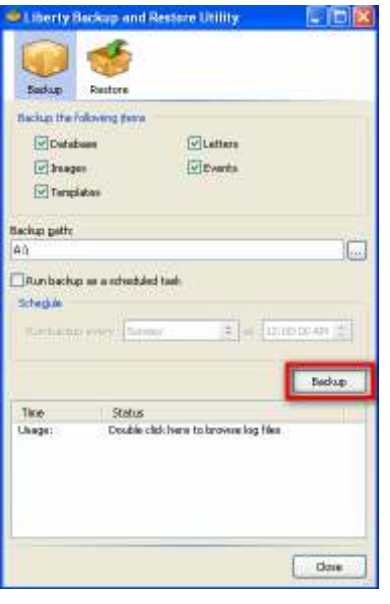

f. You will now need to specify where to save the file to. Depending on how big the file will be, you may or may not be able to save it to a thumb drive. For example, if you are going to save the images and you have several gigabytes of images, then you may not be able to save it to a thumb drive. For this example, I will save it to the desktop so it is easy for me to get to. I will also keep this backup as a milestone, so I am naming it **pre-reinstall** and will copy it to a CD. So if I ever for whatever reason, need to restore to this point in time, I will have it on CD.

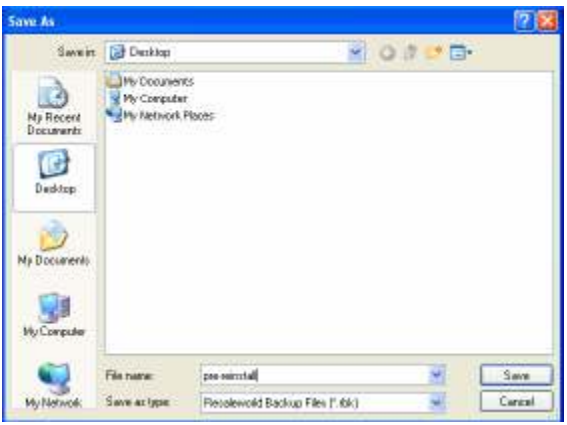

g. It will now go through and make the backup.

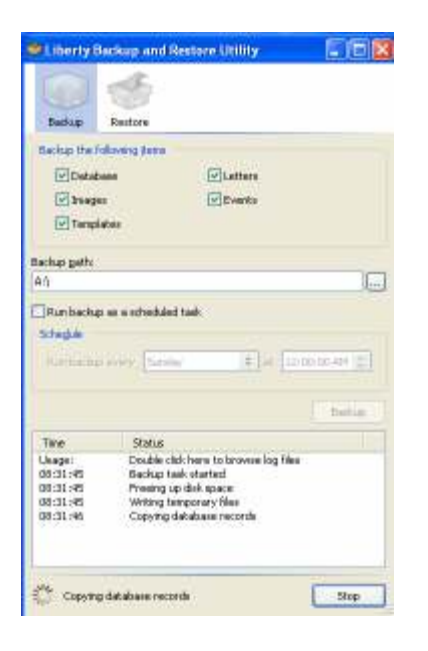

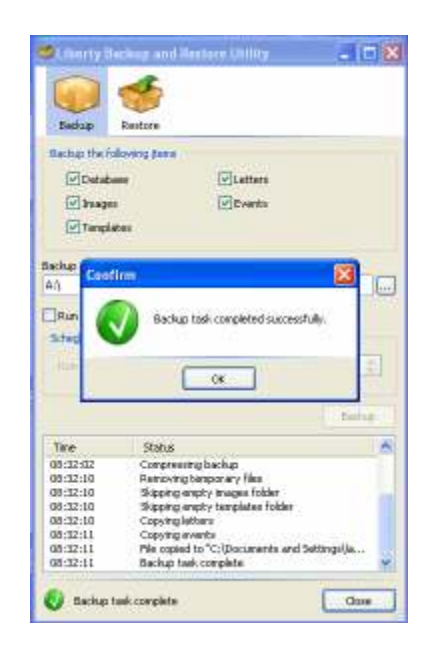

h. Now, the backup is located on my desktop. I am also going to make a backup of the raw database files as just another extra backup to be safe. To do so, you need to stop the SQL server. You will find the icon in the lower right corner near the clock for the SQL Service Manager:

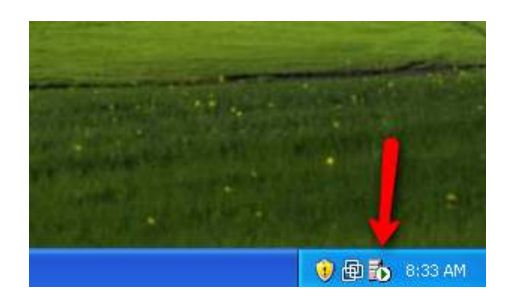

i. Double click that icon. Now click the Stop button:

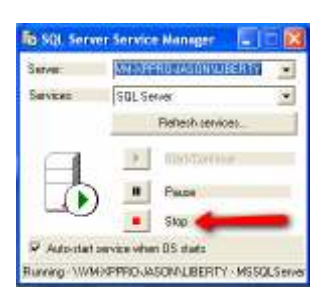

j. You will be prompted with a confirmation box, click **Yes**.

*Note: If the SQL Server Service Manager icon is not appearing in the lower right hand corner of your screen, you may need to go to the services directly. If you are unsure how to get there, please contact a qualified technician to help with the rest of this procedure. The name of the service can vary depending on a few different factors, so rather than* 

*guessing which the correct one is, you are better off contacting a technician who knows the correct one.* 

- k. Now go to my computer again, and navigate to the C:\RWD\Data\Working folder
- l. You should see 2 files in here (possibly more if a technician has needed to look at your database). Find the files **RWD\_Data.MDF** and **RWD\_Log.LDF**, yours may not have the MDF and LDF at the end depending on how Windows is configured.

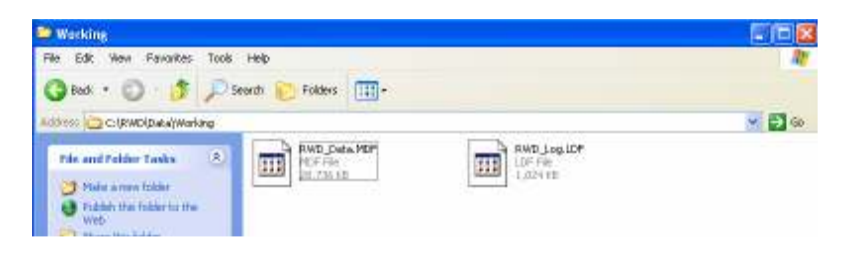

m. Highlight both of these files and then right click and select copy.

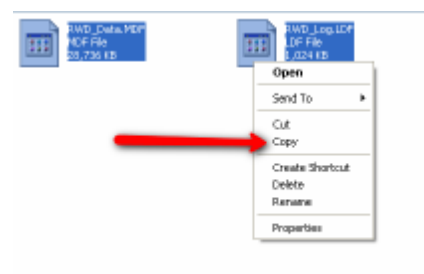

n. Now right click an empty area on the desktop and choose **Paste**. Do *NOT* select Paste as Shortcut.

- 2. Now we are ready to uninstall MSDE.
	- a. Go to Add/Remove programs from the Control Panel:
	- b. Click Microsoft SQL Server Desktop Engine and then click remove.

*Note, you may or may not see (Liberty) at the end* 

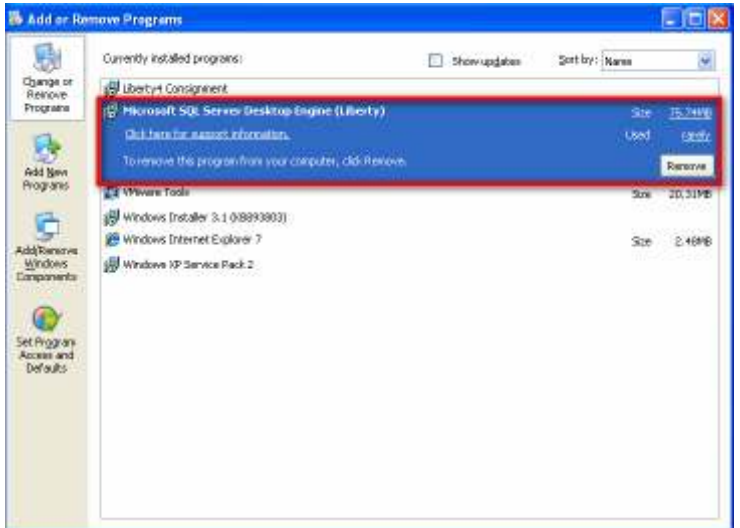

## **c. YOU MUST REBOOT THE MACHINE NOW**

3. Once the machine starts up again, run the 3.6b setup

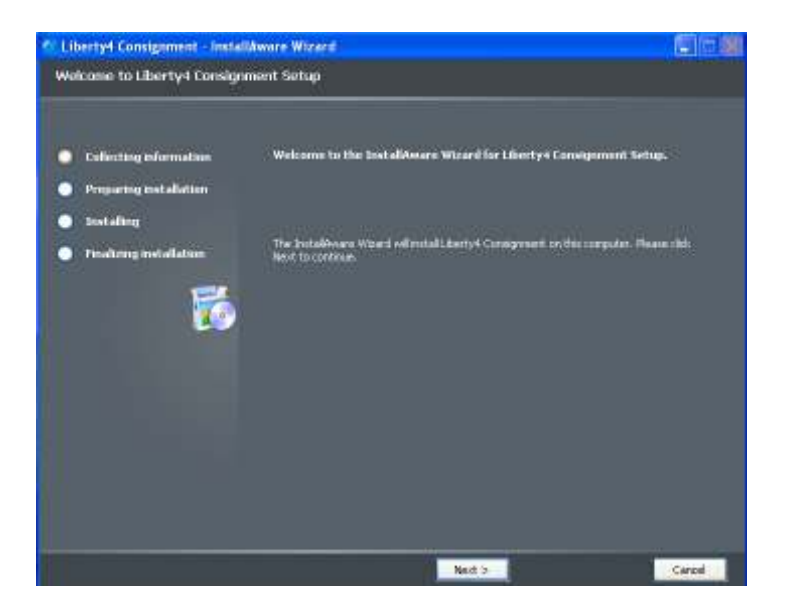

a. Click **Next**. On the following screen, you will want to choose Main Computer so that MSSQL Server gets installed.

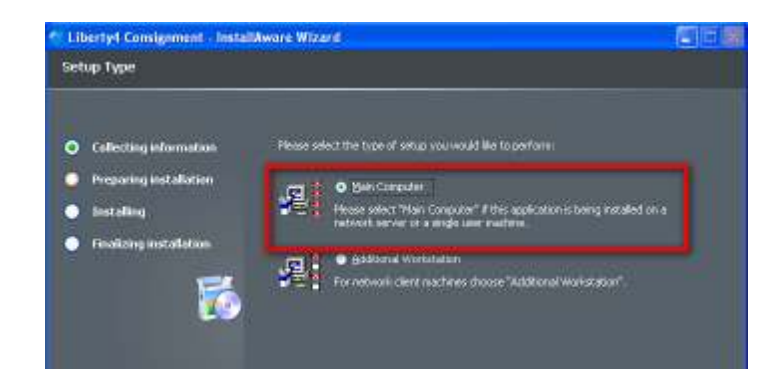

- b. Once you click **Next**, it could take awhile to install. Depending on how the installer was received (downloaded or via CD as an example) and depending on which components are needed, it could take some time to download and install. You may also notice that the computer needs to be rebooted a couple of times depending on what needs to be installed:
- c. As you can sort of see from the following screenshot, MS Windows Installer 4.5 needed to be installed, afterwards a reboot is required and thus the prompt appeared. Just click OK to reboot the computer.

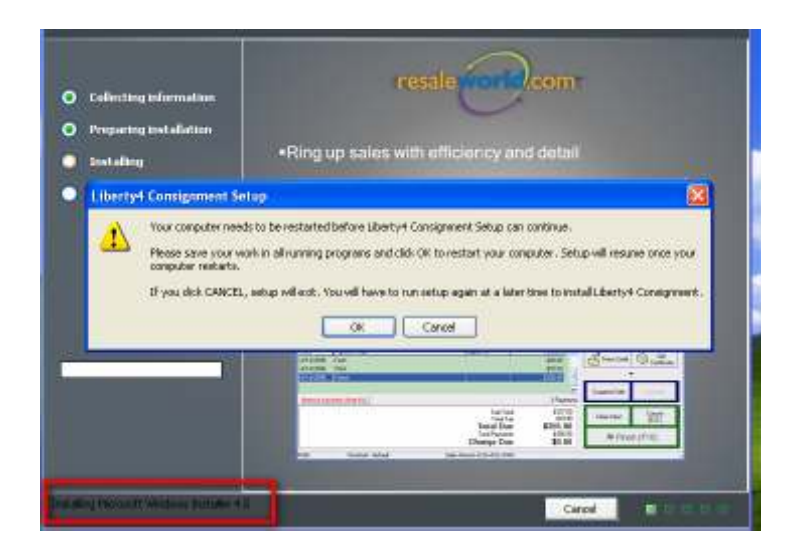

- d. Once the computer reboots, the setup should open.
- e. In my case, it started even before my desktop had finished loading.

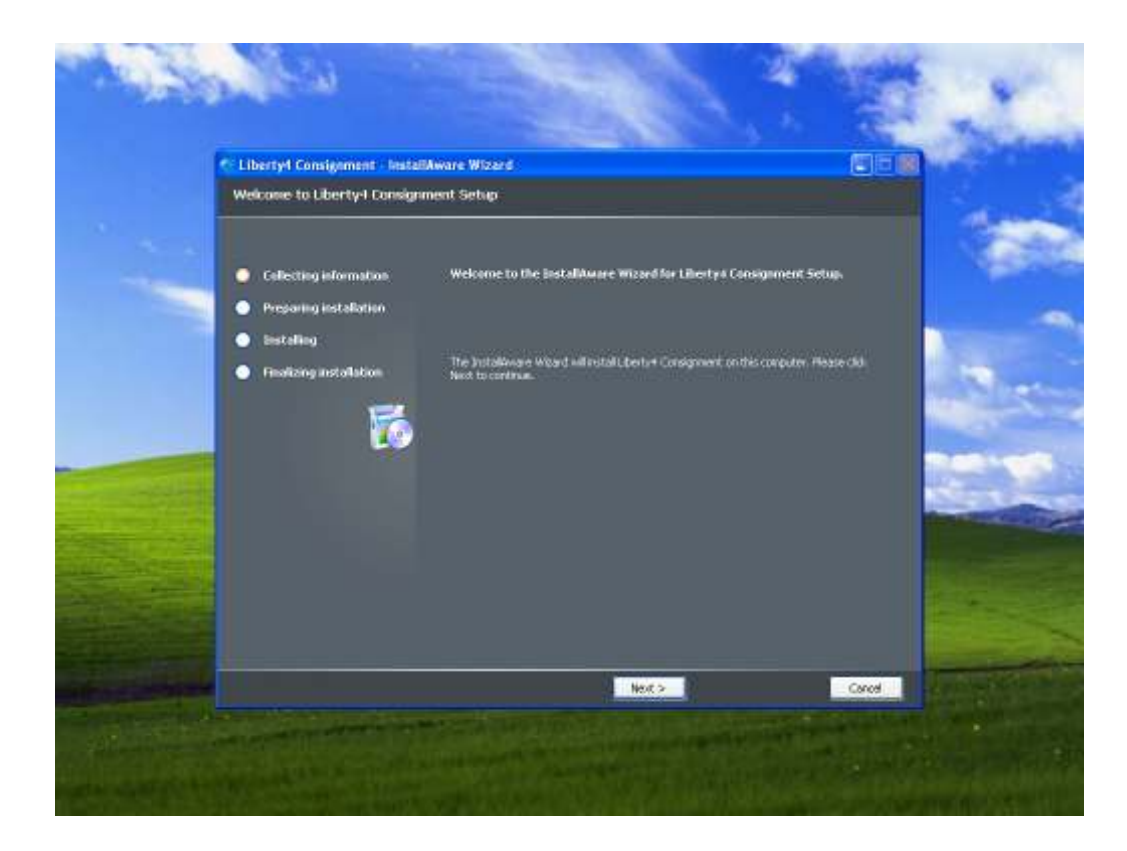

- f. Once it comes up, click Next to continue along.
- g. On this fresh XP machine, it needed to reboot 3 times throughout the process.
- 4. Run the update database utility
	- a. You can download the utility from the following link: http://files.rswhost.com/utilities/UpdateDatabase.EXE

*The file that can be downloaded from above will just re-run all the database updates. This will need to be done anytime you restore an old database on a new version.* 

b. Just open the file after downloading it. If you get a prompt about a security warning, click Run:

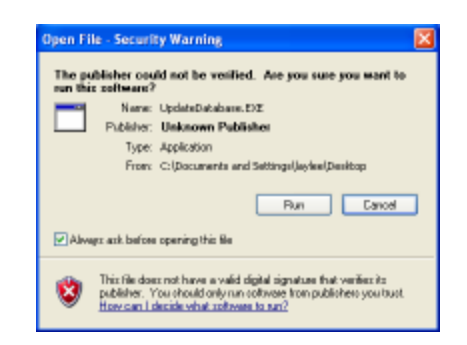

c. Once the Welcome window appears, click Next

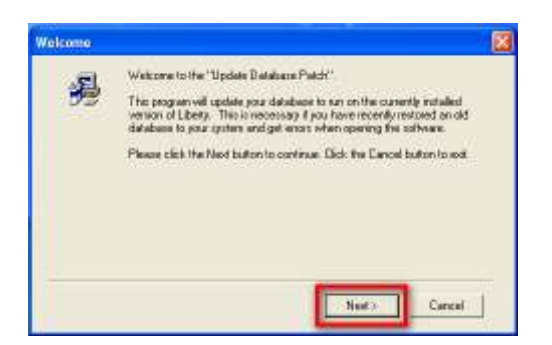

It should only take a short while to run through all the updates. Depending on which ones are needed. Once it is done, you will see the Installation Complete window. The Update Database patch has been complete.

You can now open Liberty and enjoy your system running on the latest version of Microsoft SQL Server!